附件二

# 2019年网络学习继续教育培训学习基本操作流程

# 一、登录

登录网址: http://www.sacee.org.cn/, 点击首页右侧上方"新学员注册" 学员登录后点击"在线学习"进入在线学习首页(如图 1-1)。

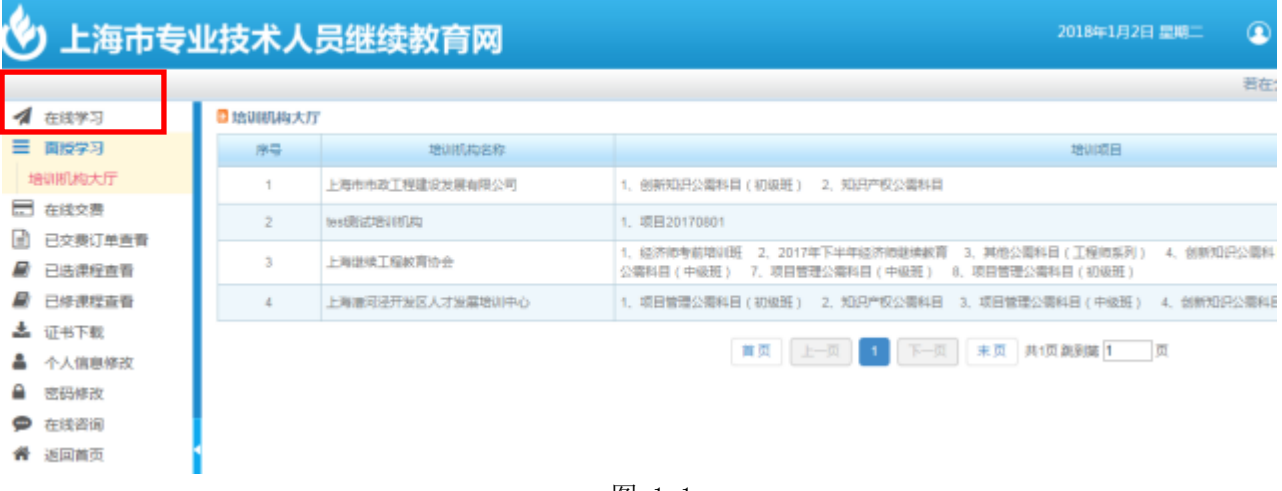

图 1-1

"导航栏'"主要由"待激活"、"学习中"、"待考试","已考完"、"学习档案"等模块组成 (如图 1-2)。

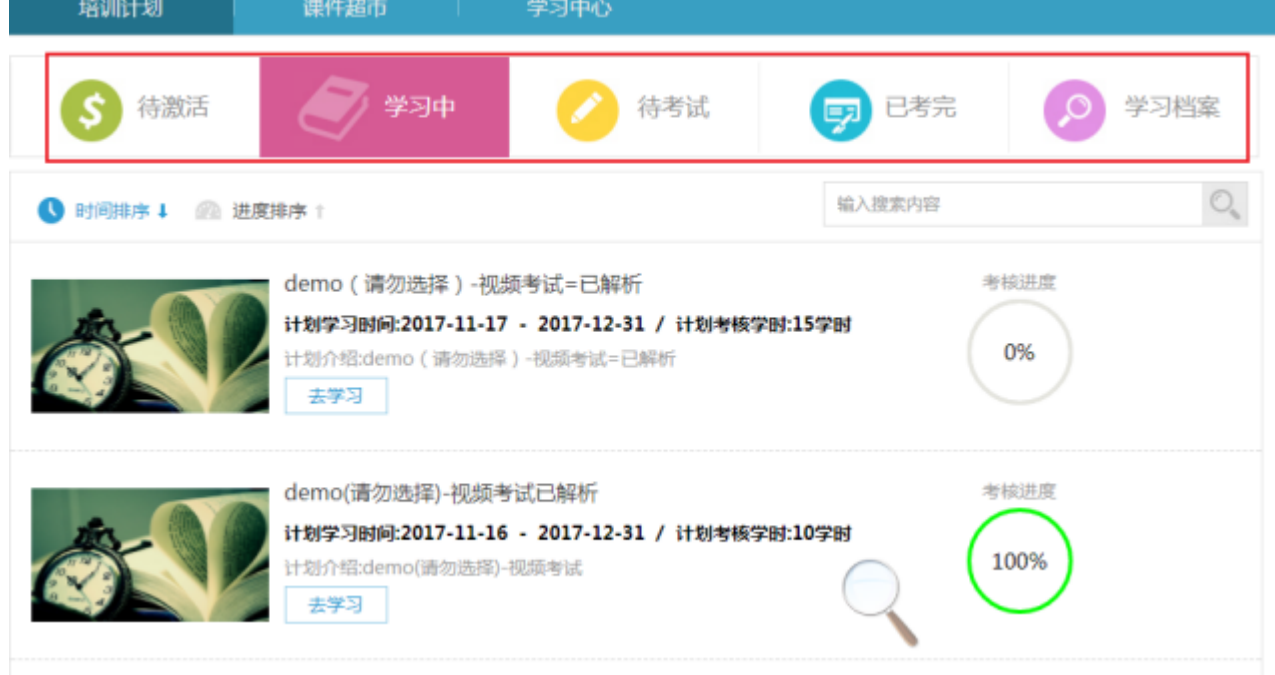

图 1-2

二、培训计划

点击'培训计划'进入培训任务页面(如图 2-1),系统会将登录学员所对应的培训任务按计划逐条 展示在当前页面下。根据发布时的设定,培训计划分为三种状态:完成、学习中、待激活。完成的计划不 能继续学习,学习中的计划可以直接学习,待激活计划需要激活才可以学习。

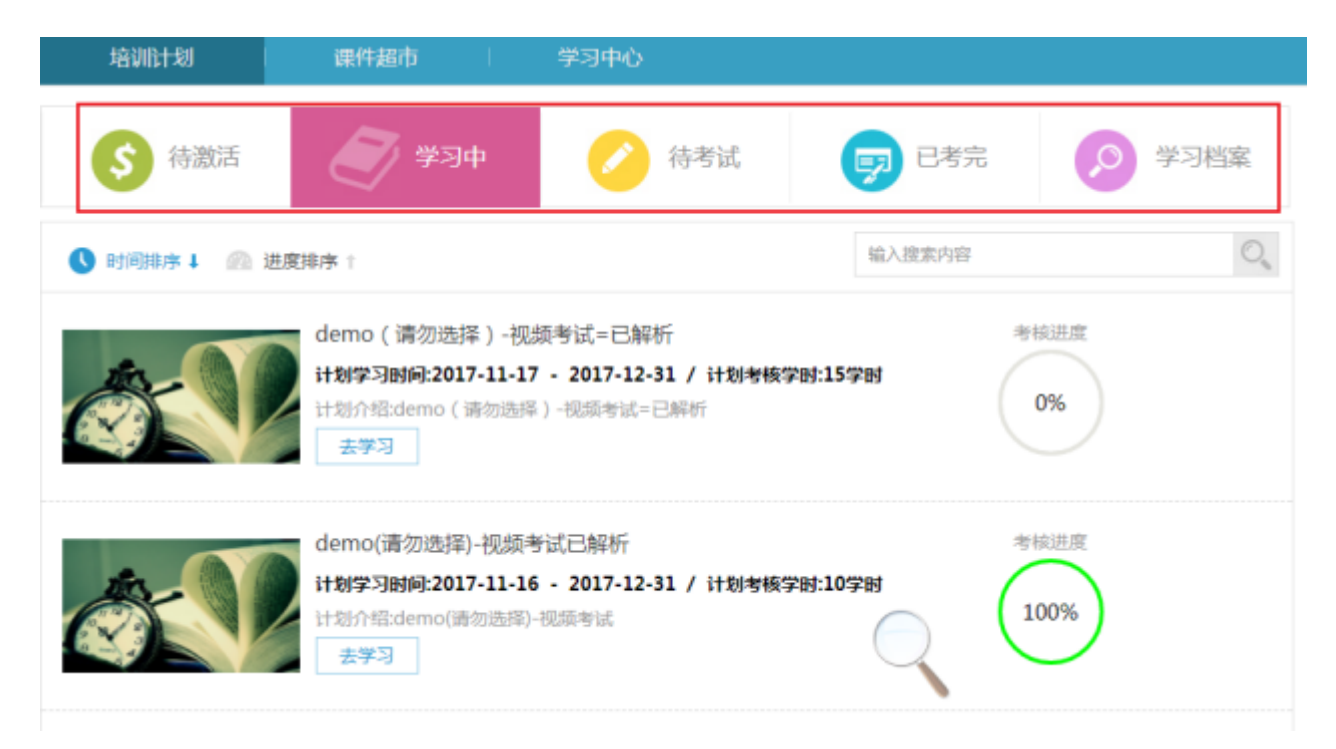

图 2-1

### (一)培训计划激活

待激活计划需要先激活才能够进行学习,首先选择导航里的待激活,点击某计划下的'去激活',弹 出提示框,确认是否需要激活(如图2-2)。培训计划激活方式支持支付宝支付,银行卡支付,余额支 付,微信支付,激活卡支付(如图2-3)。

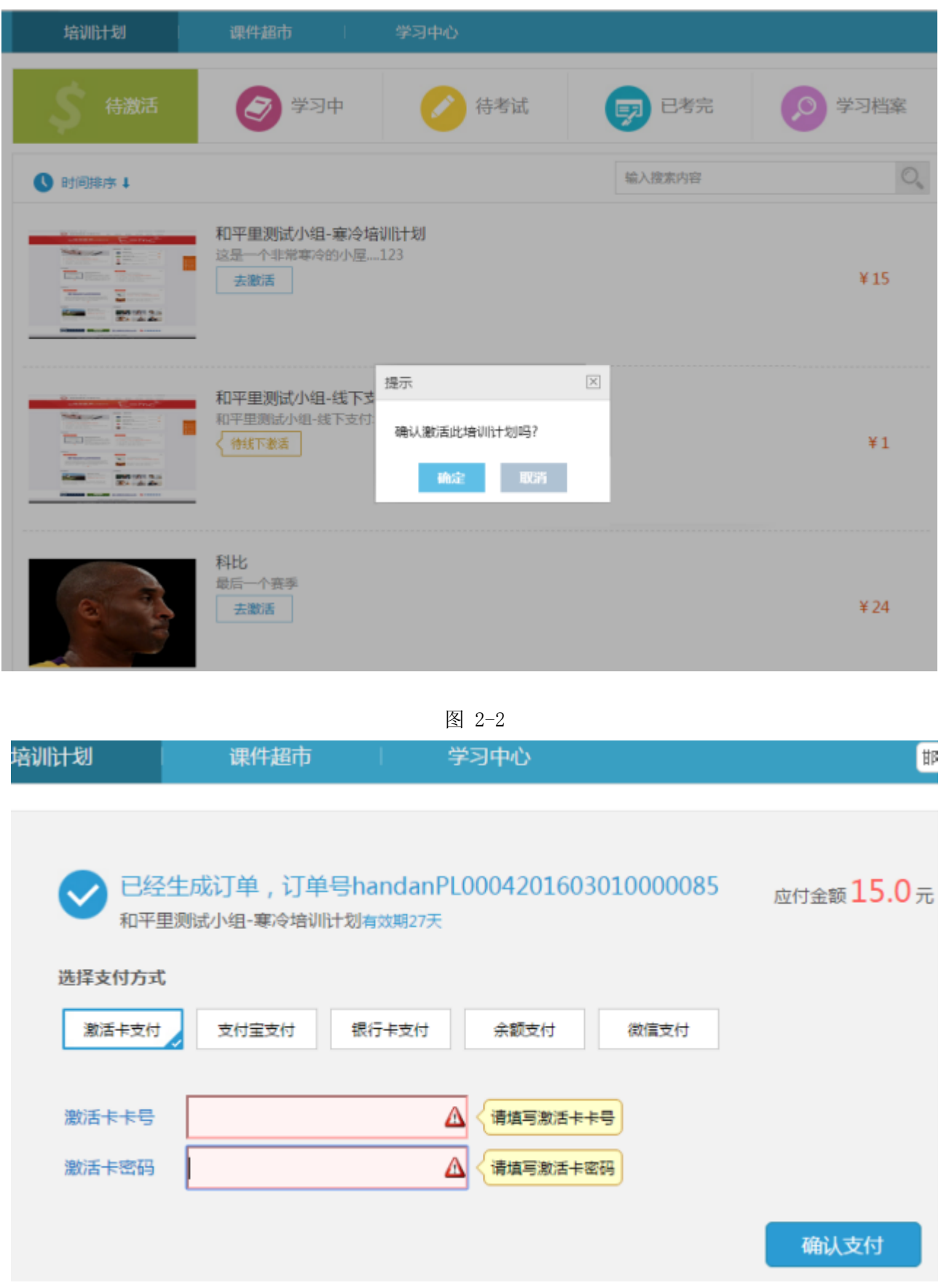

图 2-3

# 1. 培训计划激活-支付宝支付

选择导航里的待激活,点击某计划下的'激活按钮',弹出提示框,确认是否需要激活(如图2-2)。选择确认后,再选择支付宝支付(如图2-4)。

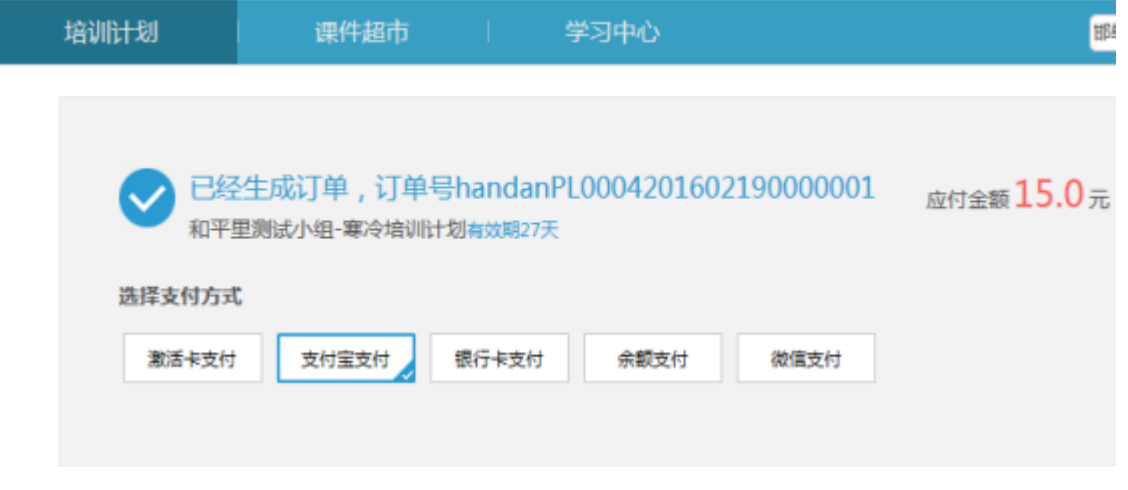

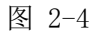

选择支付宝支付后,进入支付宝付款页面(如图2-5)。

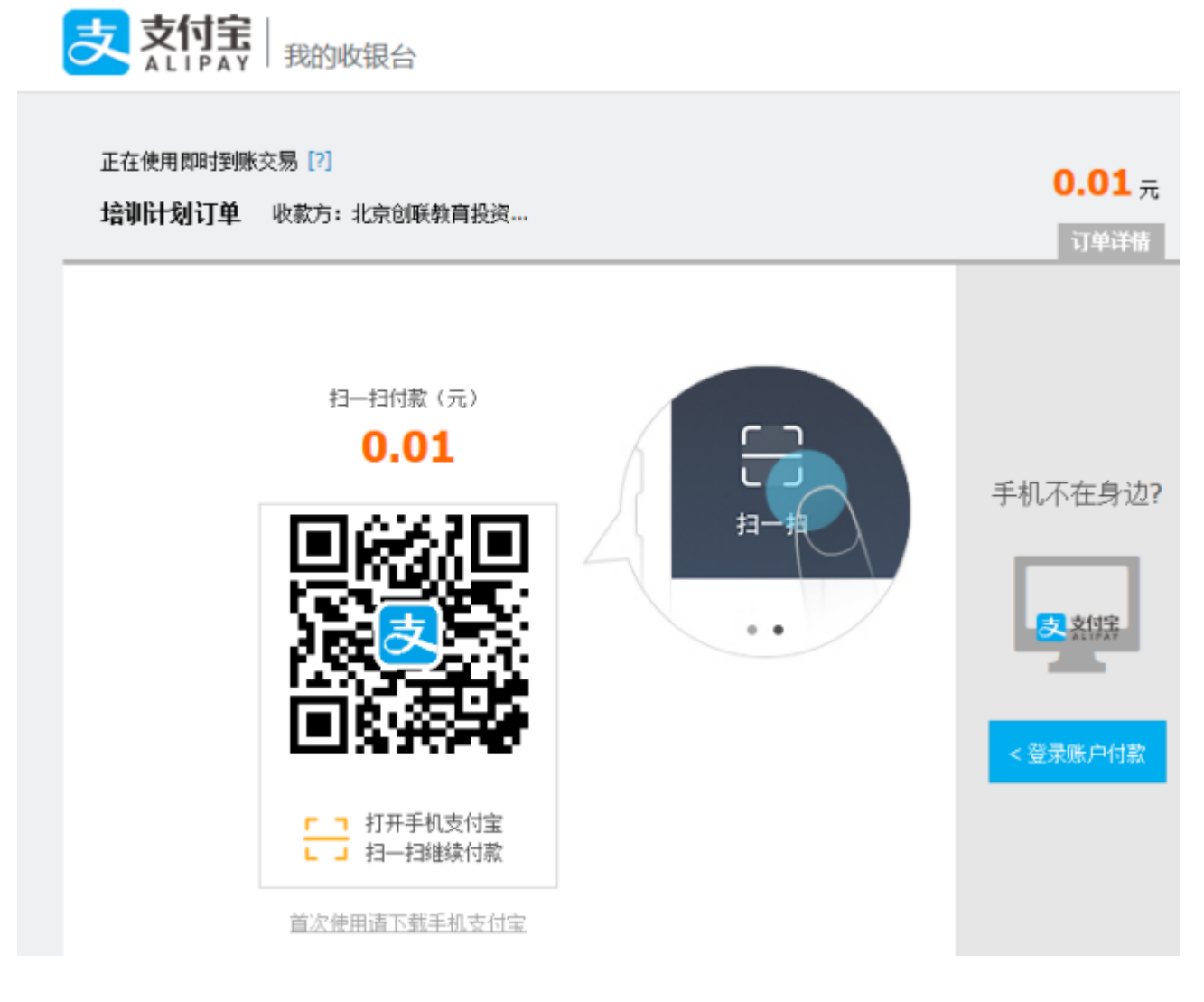

图 2-5

交易完成系统提示"支付成功"(如图 2-6),点击"查看订单"可以查看到完成订单的详细信 息(如图 2-7)。

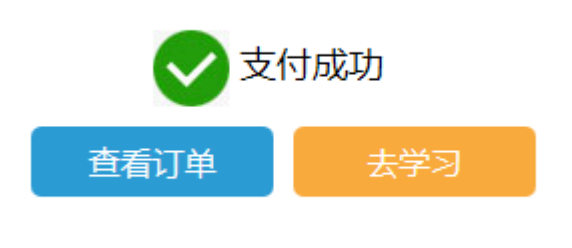

图 2-6

您好, hd学员103457 我的滿息(18) | 我的账户 | 我的订单 | 日 购物车(0) | 个人中心 > 道

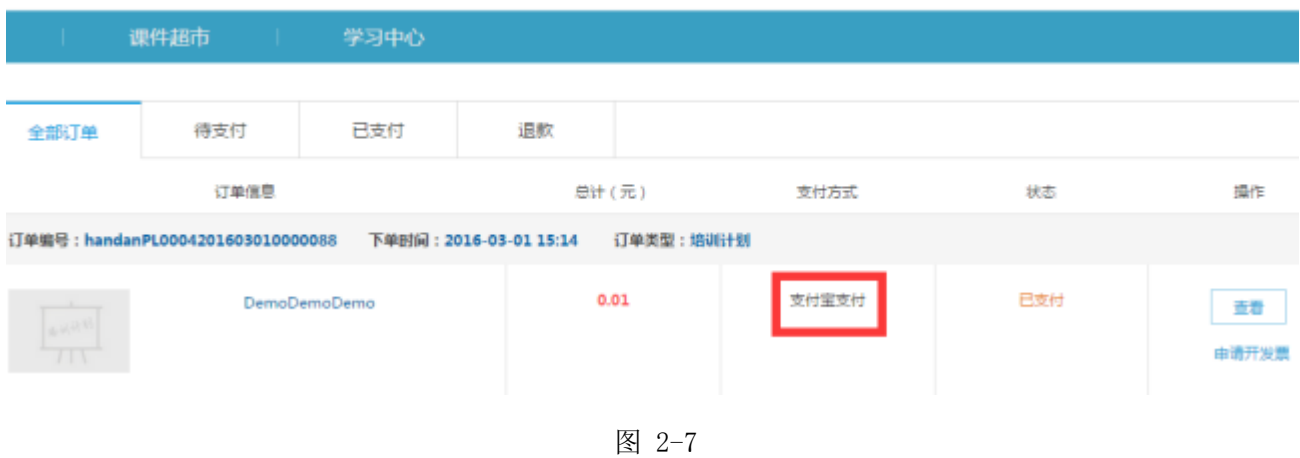

2. 培训计划激活-银行卡支付

银行卡激活与大多数网络购物平台的使用方法相同。选择导航里的待激活,点击某计划下的'去激 活',弹出提示框,确认是否需要激活(如图2-2)。选择确认后,再选择银行卡支付(如图2-8)。

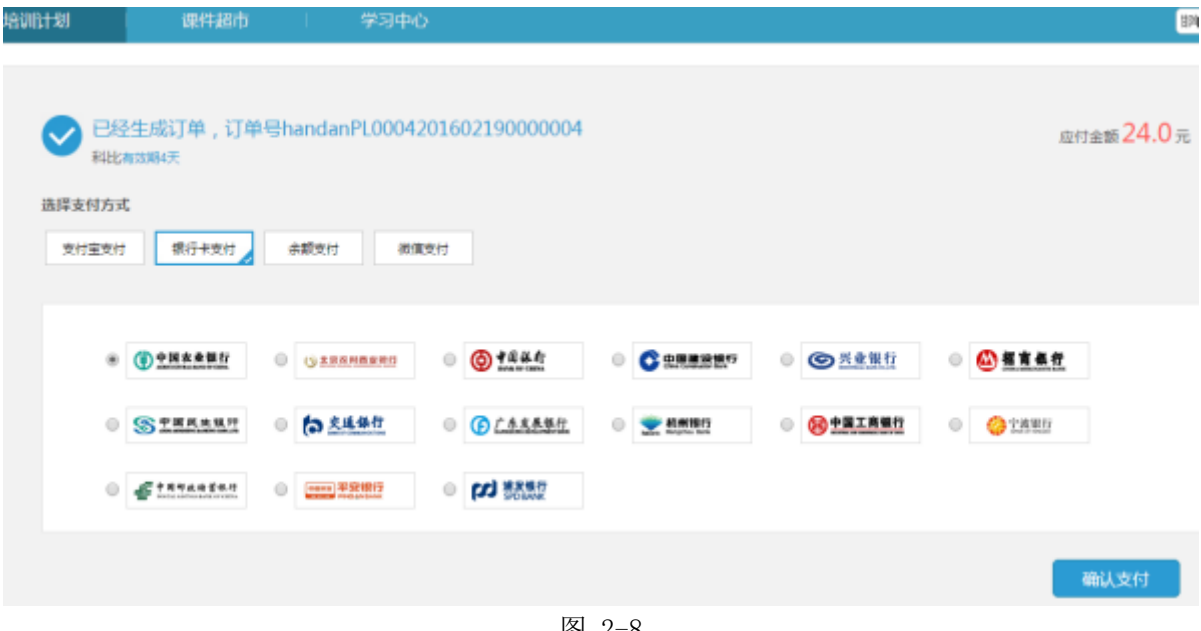

图 2-8

选择选定某银行后,进入对应银行的付款页面(如图2-9)。

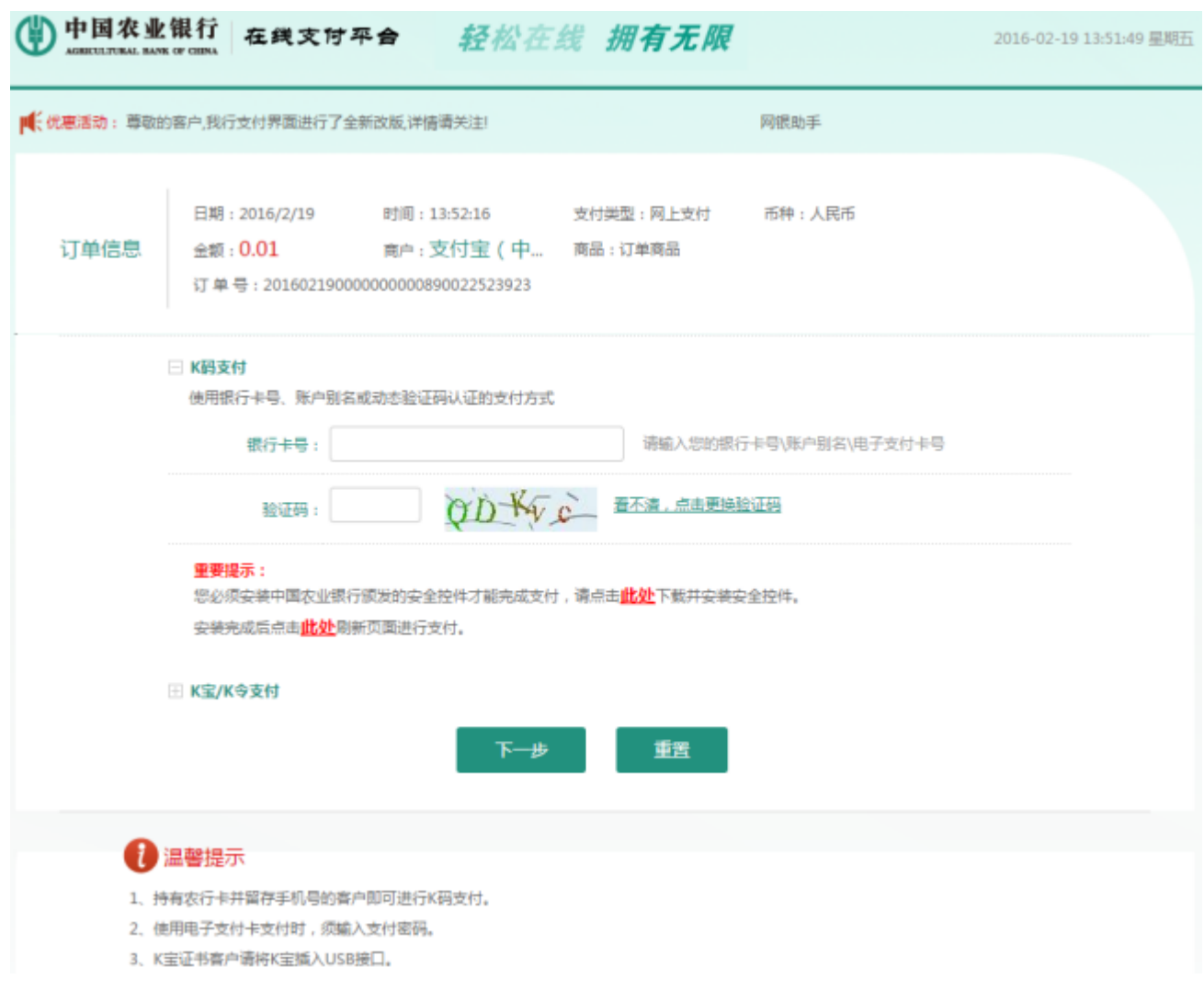

图 2-9

交易完成系统提示"支付成功"(如图 2-10),点击"查看订单"可以查看到完成订单的详细信息 (如图 2-11)。

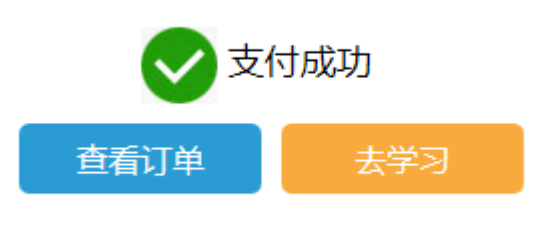

图 2-10

您好, hd学员103457 我的滿息(18) | 我的账户 | 我的订单 | 冒 购物车(0) | 个人中心 > 道

|                              | 课件超市<br>a Ta                      | 学习中心         |                        |           |     |             |
|------------------------------|-----------------------------------|--------------|------------------------|-----------|-----|-------------|
| 全部订单                         | 待支付                               | 已支付          | 退款                     |           |     |             |
|                              | 订单信息                              |              | 总计(元)                  | 支付方式      | 状态  | 操作          |
|                              | 订单编号: handanPL0004201603010000088 |              | 下单时间: 2016-03-01 15:14 | 订单类型:培训计划 |     |             |
| $\frac{1}{\frac{1}{\log n}}$ |                                   | DemoDemoDemo | 0.01                   | 支付宝支付     | 已支付 | 查看<br>由请开发票 |

图 2-11

### 3. 培训计划激活-余额支付

选择导航里的待激活,点击某计划下的'激活按钮',弹出提示框,确认是否需要激活(如图2-2)。选择确认后,再选择余额支付(如图2-12)。

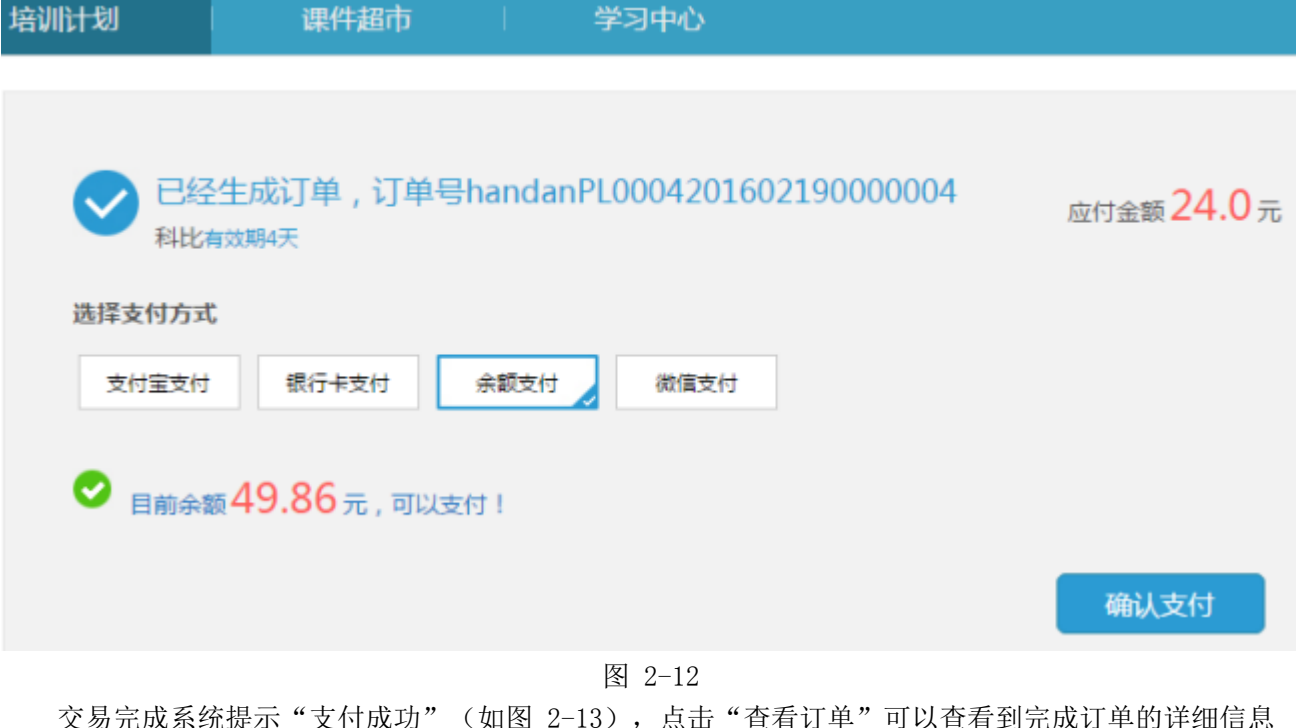

交易完成系统提示"支付成功"(如图 2-13),点击"查看订单"可以查看到完成订单的详细信息 交易完成糸统提示"支付成功"(如图<br>(如图 2-14) 。

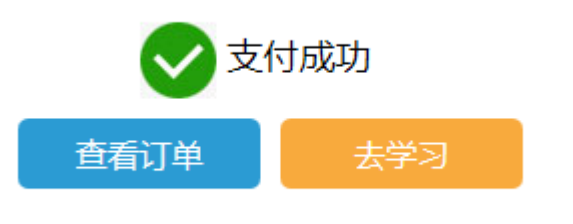

图 2-13

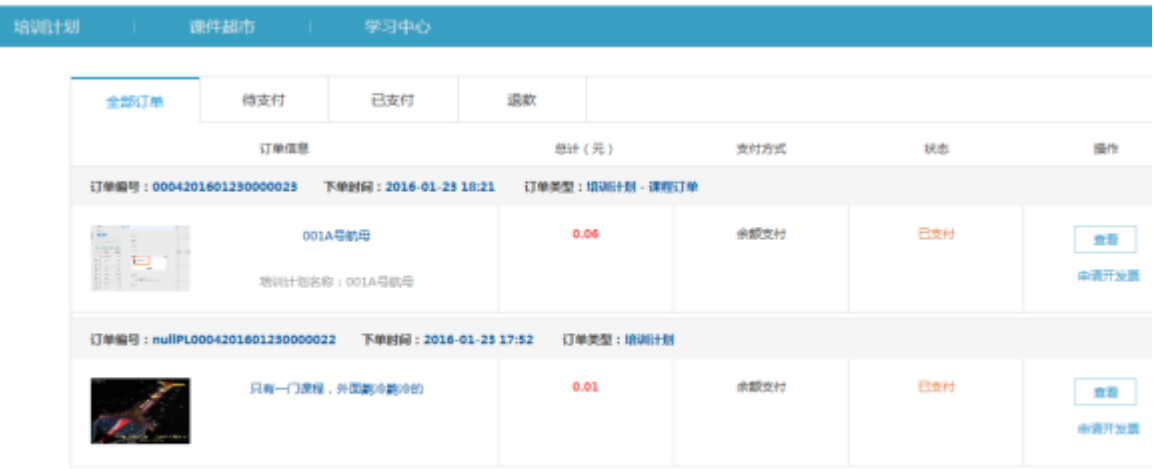

 $\mathbf{R} \overline{\mathbf{R}} \left[ \begin{array}{c|c} \mathbf{L} - \overline{\mathbf{R}} & 1 & \mathbf{R} \\ \hline \mathbf{L} & \mathbf{R} \end{array} \right] \mathbf{R} \left[ \begin{array}{c|c} \mathbf{R} - \mathbf{R} & \mathbf{R} \end{array} \right] \mathbf{R} \overline{\mathbf{R}}$ 

图 2-14

4. 培训计划激活-微信支付

选择导航里的待激活,点击某计划下的'激活按钮',弹出提示框,确认是否需要激活(如图2-2)。选择确认后,再选择微信支付(如图2-15)。

| 培训计划   | 课件超市    |      | 学习中心                                                 |
|--------|---------|------|------------------------------------------------------|
| 选择支付方式 | 科比有效期4天 |      | 已经生成订单, 订单号handanPL0004201602190000004<br>应付金额 24.0元 |
| 支付宝支付  | 银行卡支付   | 余额支付 | 微信支付                                                 |
|        |         |      | 请打开微信 扫描上方的二维码进入支付                                   |

图2-15

手机扫码后,在手机上完成支付,交易完成系统提示"支付成功"(如图 2-16),点击"查看订

单"可以查看到完成订单的详细信息(如图 2-17)。

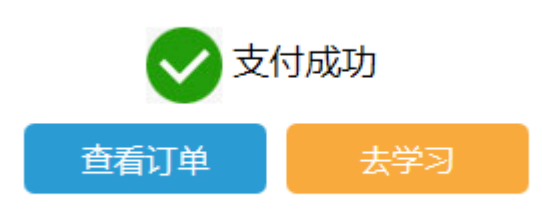

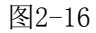

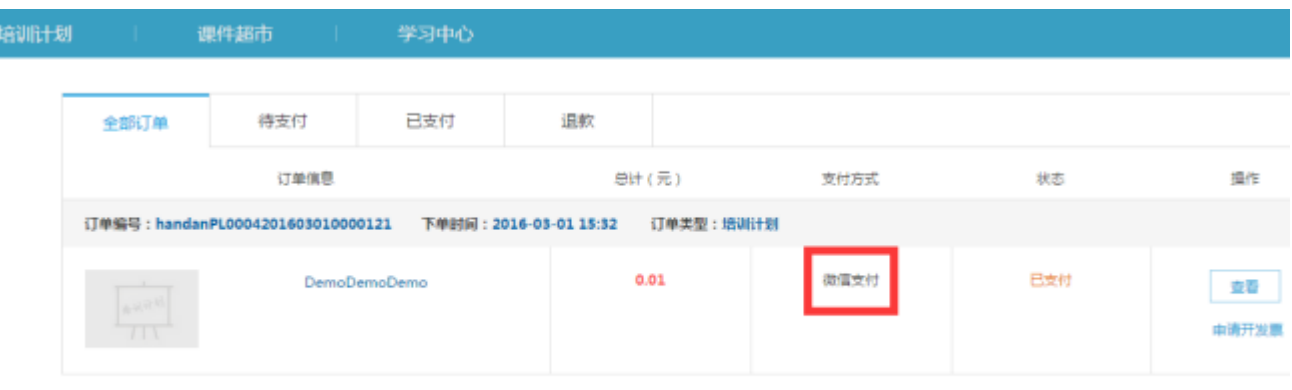

■页 上一页 1 下一页 未页

图2-17

### 注意:

银行卡激活需要具备一张已开通网上银行的银行卡。支付额度由所属银行确定。支付完成后显示的支 付方式为支付宝支付。

### (二) 培训课程学习

在培训任务页面(如图 2-1)点击'进入学习'按钮进入培训计划页面(如图 2-11)。查看该计划 的基本信息(名称、考核学时等);该计划的培训档案;该计划下的公告信息;系统会将计划下所有课程 一一罗列在课程列表中,提示完成当前计划需要的剩余学时,并以百分比的模式显示单个科目的学习进 度;平台提供的科目学习类型为'选修',系统在课程图标上进行标注;

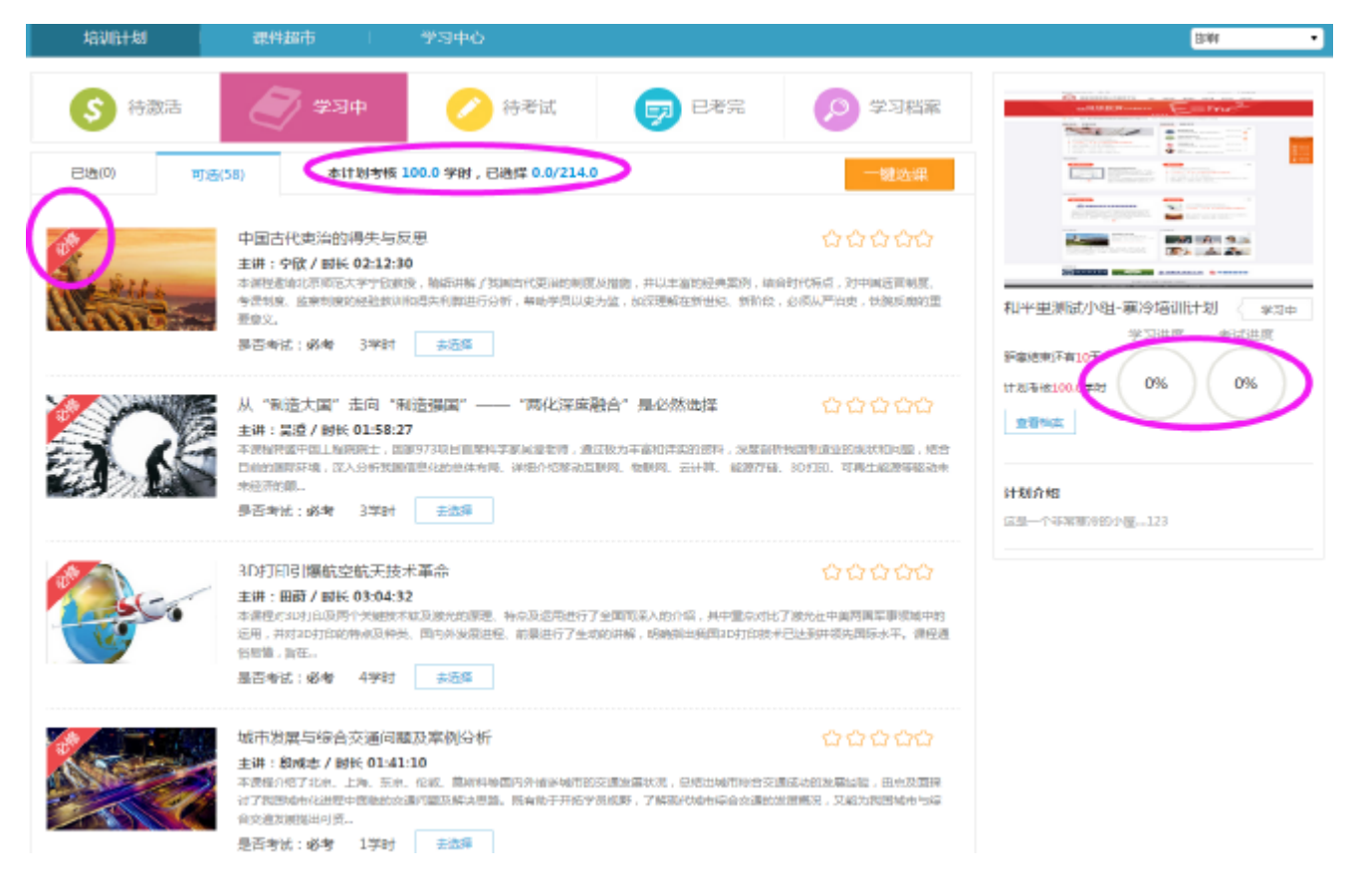

图 2-11

1. 添加选修课

在考核学习未满时,可以自行添加选修课以完成该培训计划的考核目标。 在培训计划页面(图2-11)点击'下一页'按钮进入到选课页面(图2-12),按条件搜索或手动查找 到需要选择的科目,点击'去选择',弹出确认对话框,点击'确认选择'进行选课确认。

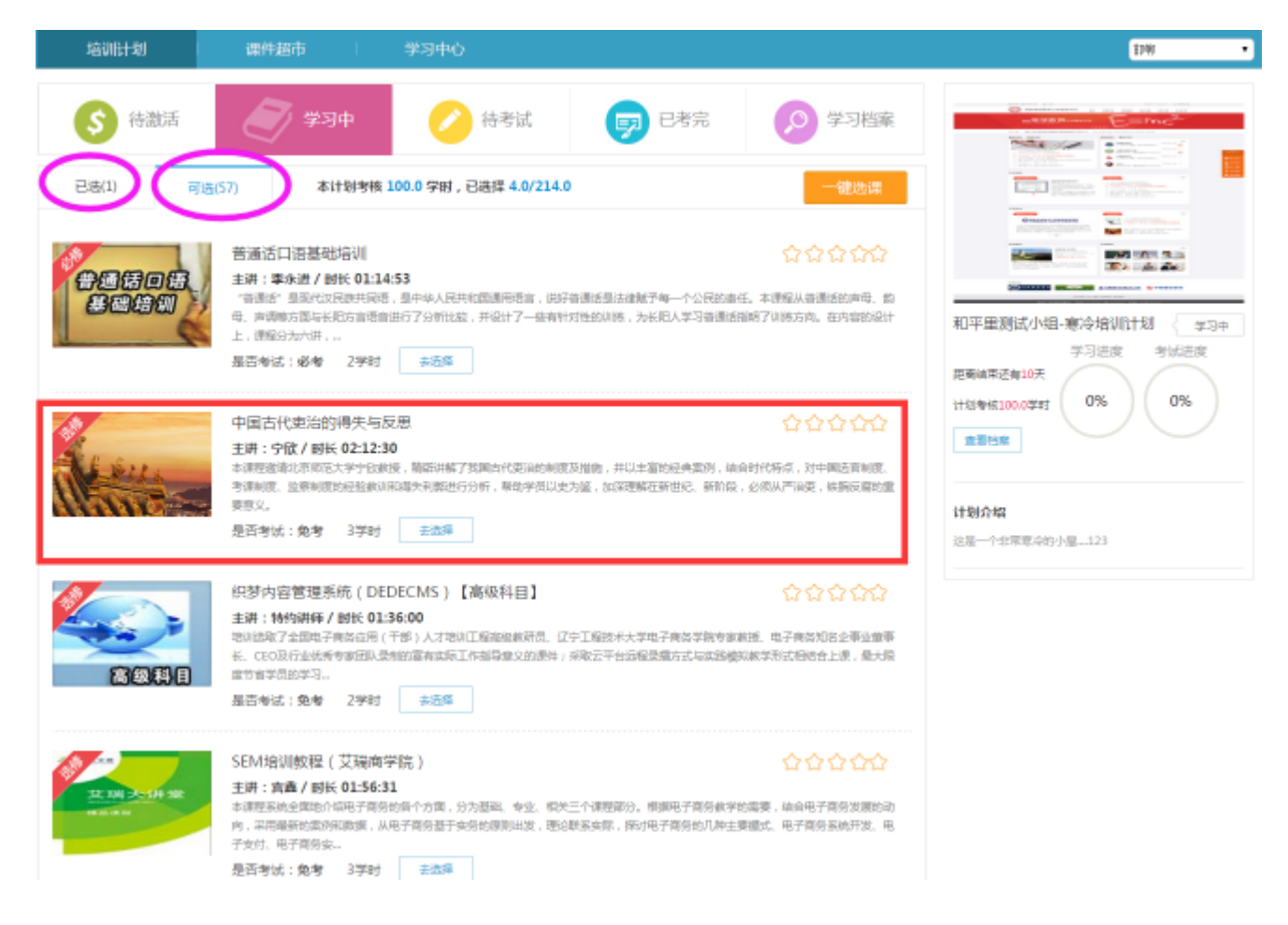

图 2-12

点击'确认选课'(如图 2-13),进入交易成功页面。

| 培训计划         | 课件超市<br>学习中心                                                                                                    | <b>ISWE</b><br>▾                                                    |
|--------------|----------------------------------------------------------------------------------------------------|---------------------------------------------------------------------|
| 待激活          | 待考试<br>已考完<br>学习档案<br>学习中                                                                                                    | LL FOR RIGHT STR<br>$F = rnc$<br><b><i><u>Partie of the</u></i></b> |
| 已选(1)        | 本计划考核 100.0 学时,已选择 4.0/214.0<br>可选(57)<br>一键选课                                                                                                    |                                                                     |
| 细锯回锯<br>马西培顿 | ななななな<br>普通话口语基础培训<br>主讲: 李永进 / 时长 01:14:53<br>"爸通话"是现代汉民族共同语,是中华人民共和国通用语言,说好爸通话是法律赋予每一个公民的责任,本课程从爸通话的声母、韵<br>母、声调等方面与长阳方言请置进行了分析比较,并设计了一些有针对性的训练,为长阳人学习芭蕾语情明了训练方向,在内容的设计<br>上,课程分为六讲<br>是否考试:必考 2学时<br>- 去选择                    | 和平里测试小组-塞冷培训计划<br>学习中<br>学习进度<br>考试进度<br>距离结束还有10天                  |
|              | 中国古代吏治的得失与反思<br>已选择4学时,本计划还需要再选择96学时<br>T.Z<br>确认选课 取消选课<br>主讲: 宁欣 / 时长 02:12:30<br>本课程盈清北市师范大学宁欣校授,精品<br>专提制度,监察制度的经验校训和得失科师进行分析;帮助学员以史为鉴,如果理解在新世纪、朝的段,必须从严治患,铁腕反用的重<br>要意义。<br>是否考试: 兔考<br>3学时<br>进运择                          | 0%<br>0%<br>计划考核100.0学时<br>直看巴家<br>计划介绍<br>这是一个非常意冷的小屋123           |
| 高原郡目         | ☆☆☆☆☆<br>织梦内容管理系统 (DEDECMS) 【高级科目】<br>主讲:特约讲师 / 时长 01:36:00<br>培训选取了全国电子商务应用(干部)人才培训工程指板校研员,辽宁工程技术大学电子商务学院专家校授,电子商务知名企事业董事<br>长、CEO及行业优秀专家团队录制的富有实际工作指导意义的课件:采取云平台远程录描方式与实践模拟的学形式相结合上课,最大限<br>度节省学员的学习。<br>是否考试: 免考 2学时<br>  去选择 |                                                                     |
| 比爾夫耕业        | ☆☆☆☆☆<br>SEM培训教程 (艾瑞商学院)<br>主讲: 宮鑫 / 时长 01:56:31<br>本课程系统全国地介绍电子商务的各个方面,分为基础、专业、相关三个课程部分。根据电子商务教学的需要,结合电子商务发展的动<br>向,采用最新的案例和数据,从电子商务基于卖务的原则出发,理论联系卖弱,探讨电子商务的几种主要模式、电子商务系统开发、电<br>子支付、用子商务安。<br>去选择<br>是否考试:免考 3学时               |                                                                     |

图 2-13

添加选修课成功(如图 2-14), 提示本计划还差多少学时。'确认'后仍然可以继续选课

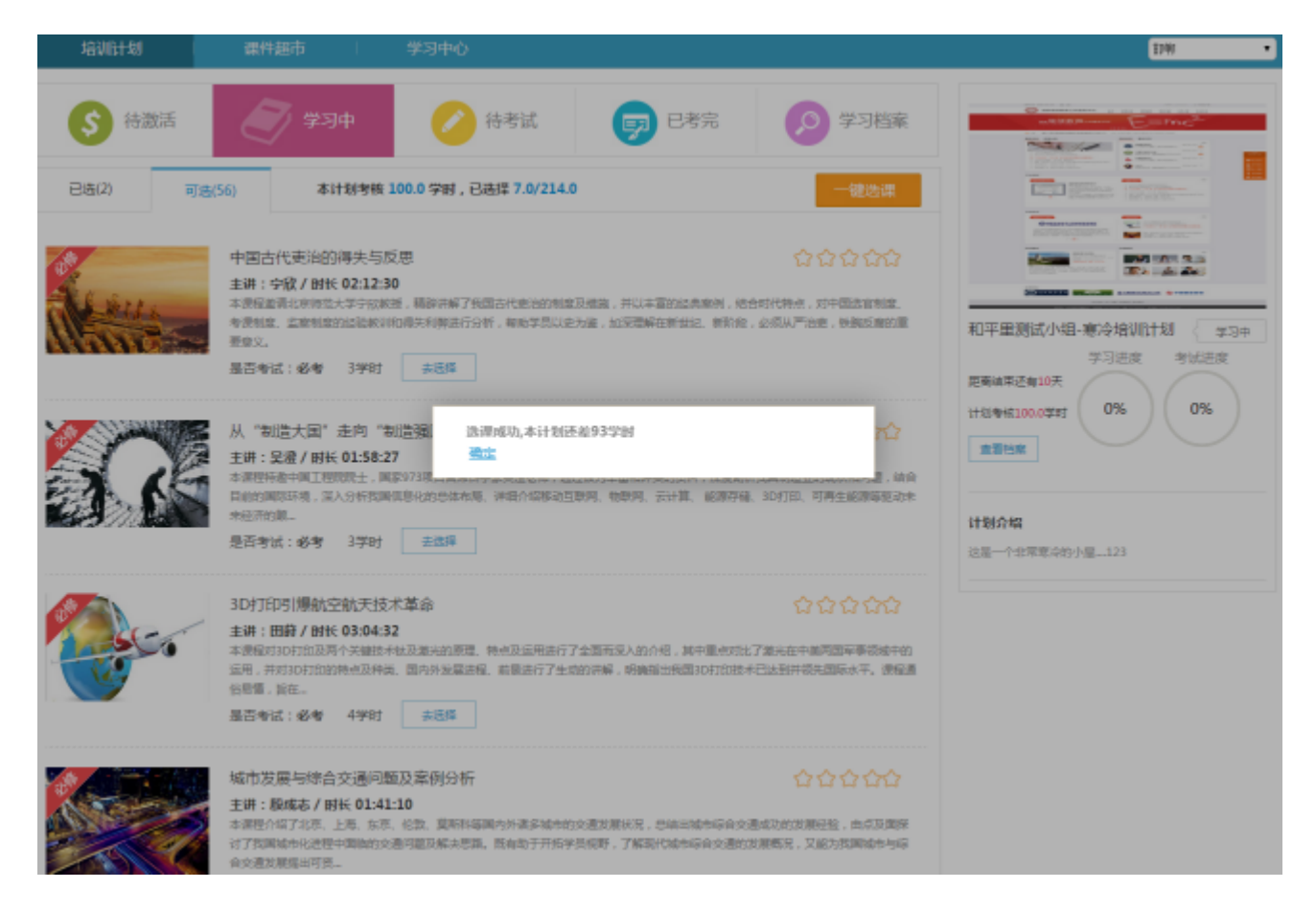

图 2-14

切换到已选列表,点击'去学习'(如图 2-15),进入到课程详情页面,进行学习。

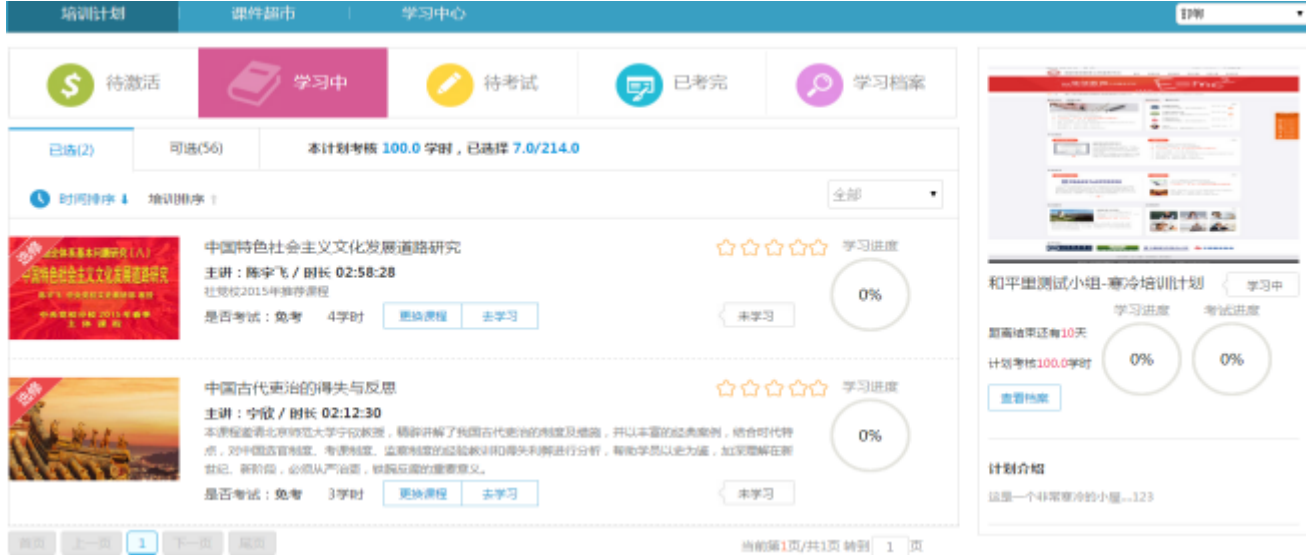

图 2-15

2.课程学习

在导航里,点击'学习中',点击点击对应的'去学习'按钮(如图 2-15)。进入到培训计划下的 课程详情页面(如图 2-16)。

在课件详情页面(如图 2-16)'我的课程'栏目, 对课件内容、课程划分章节, 同时以百分比的形 式,记录该课件的学习情况,并显示学习状态"未学习"、"已学完"和"正在学",使学员对自己的学习 状态了如指掌。

页面右侧功能栏还提供了'相关资料'和'讲师介绍'两个栏目,系统自行将与本课程有关联的一些 资料信息展示在'相关资料'中,讲师的基本信息进行了简单的介绍,在学习之前能够初步了解课件的学 习内容,提高课件学习的针对性。

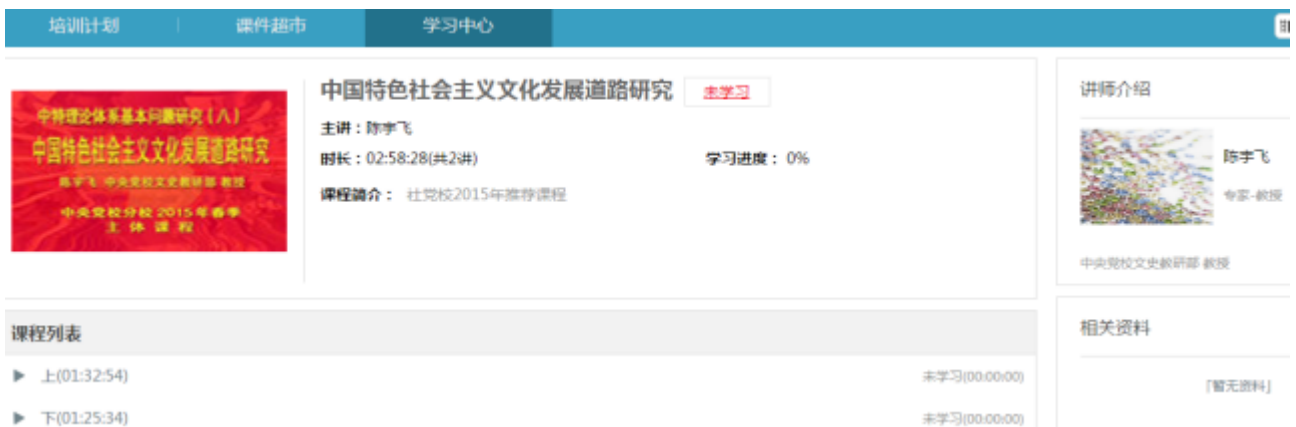

图 2-16

在课程详情页面选择相应的章节,进入课件播放页面(如图 2-17)。课程自动播放。

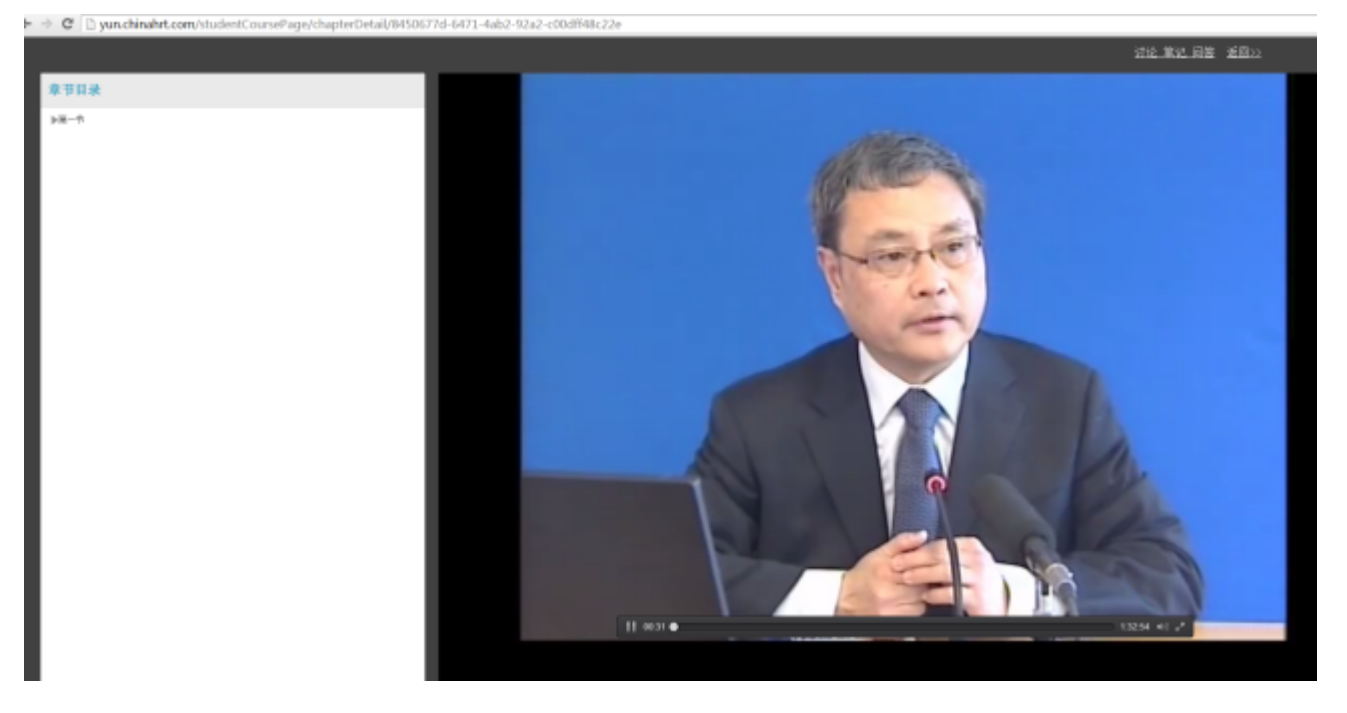

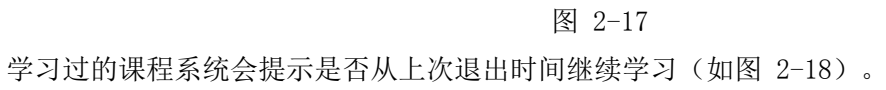

 $\rightarrow$  C  $\Box$  vunching

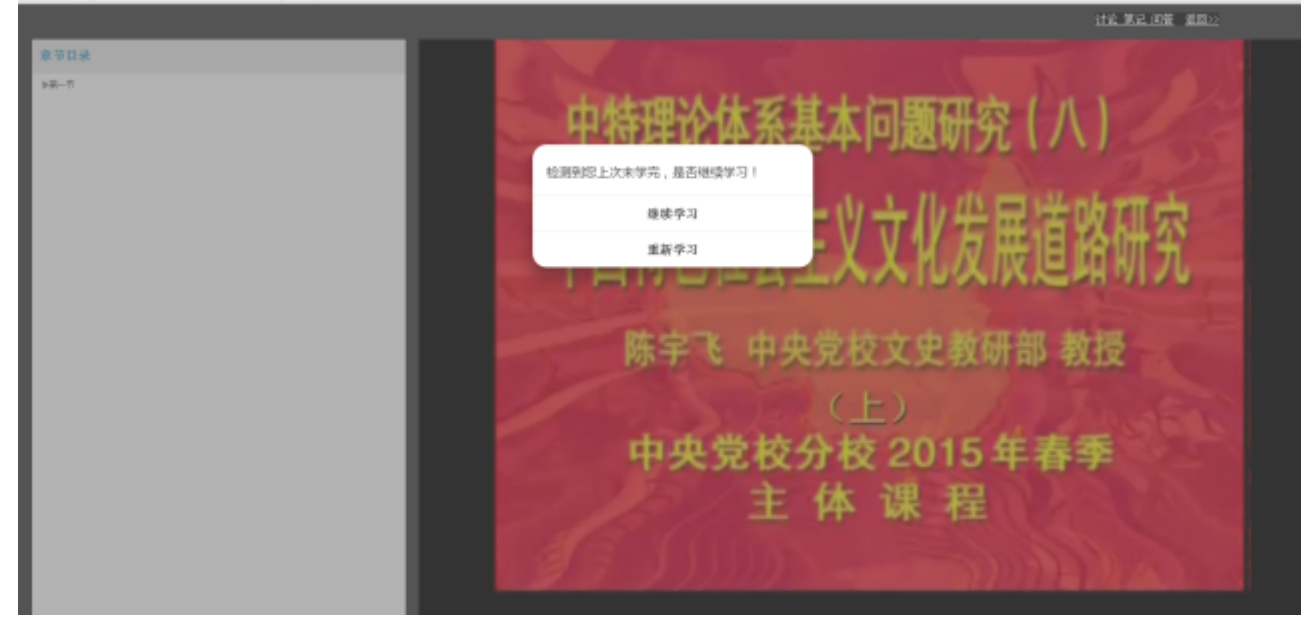

图 2-18

点击'继续学习'从上次退出时间开始学习,点击'重新学习'视频将从头开始播放。

选择'讨论'可以查看其它学员提交的讨论内容,也可以发表个人的论点进行讨论;选择"笔记"可 以在观看学习课程的过程中随时记录个人心得和疑惑;选择"问答"可以查看其它学员提交的问题,也可 以把自己遇到的问题提交,方便讲师解答;(如图 2-19)。

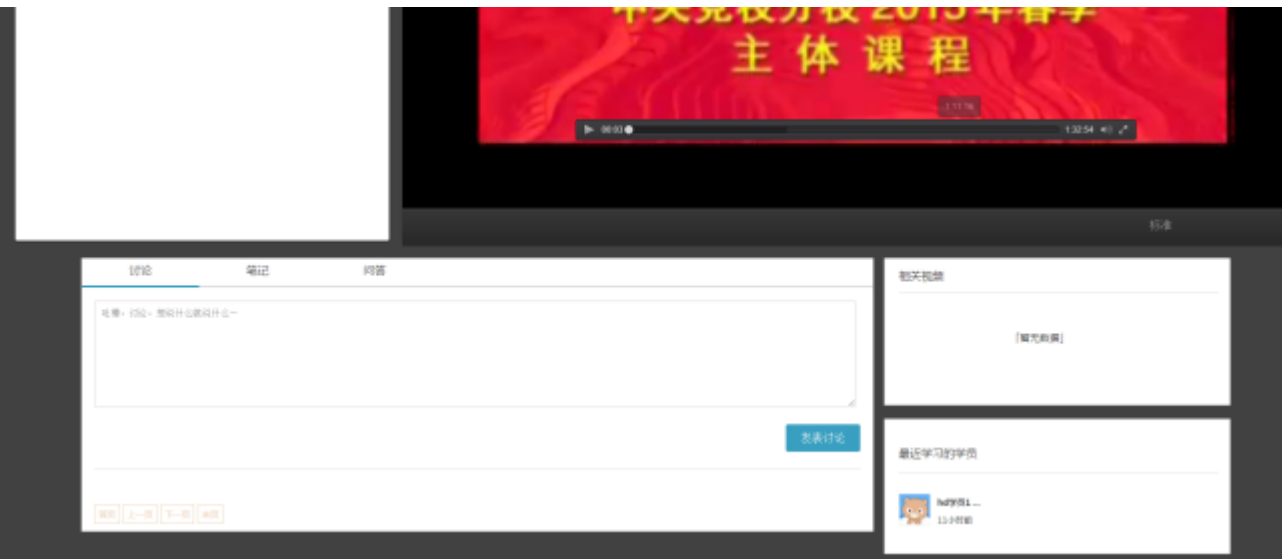

图 2-19

注意:

- 1、 学习课件视频无法进行拖拽观看,只能依序按进度学习。
- 2、课件在学习过程中必须保持为焦点页,如观看过程中进行其他操作则播放立即暂停,如需继续观看请 重新点击播放按钮。
- 3、 课件播放过程中,一定时间内无任何操作,播放自动暂停,如需继续观看请重新点击播放按钮。
- 4、课件播放过程中,点击'观看讲义',系统所展示的讲义内容与讲师视频中课程同步且相同。

# 5、根据不同地区不同的网络状况,系统提供了三种课件播放模式:标准、流畅、音频(网络带宽由高到 低排列),如播放卡顿请自行向下选择播放模式。

#### (三)我的考试

点击导航中'待考试'进入待考试列表页面(如图 3-1),系统显示当前登录学员的全部考试。同时 显示该考试的基本信息:考试对应的培训计划、考试的时间范围、及格分数、考试方式、补考次数;学员 最后一次参加考试的时间、考试用时和最高得分。

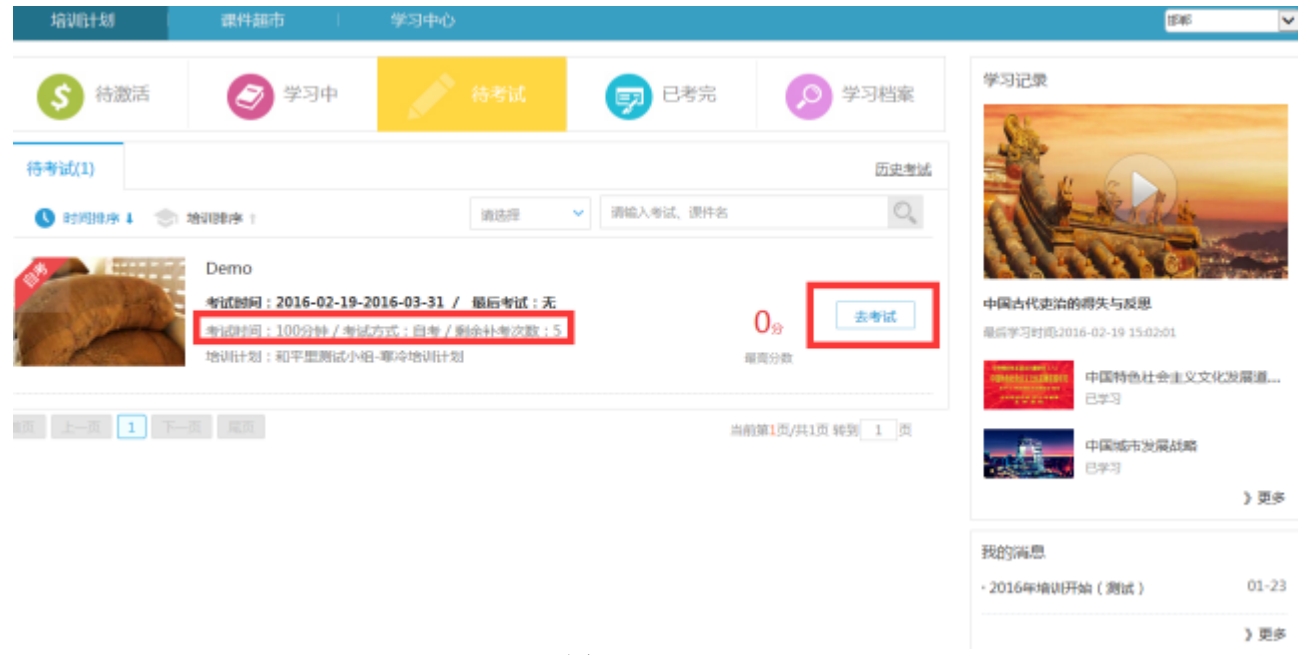

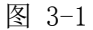

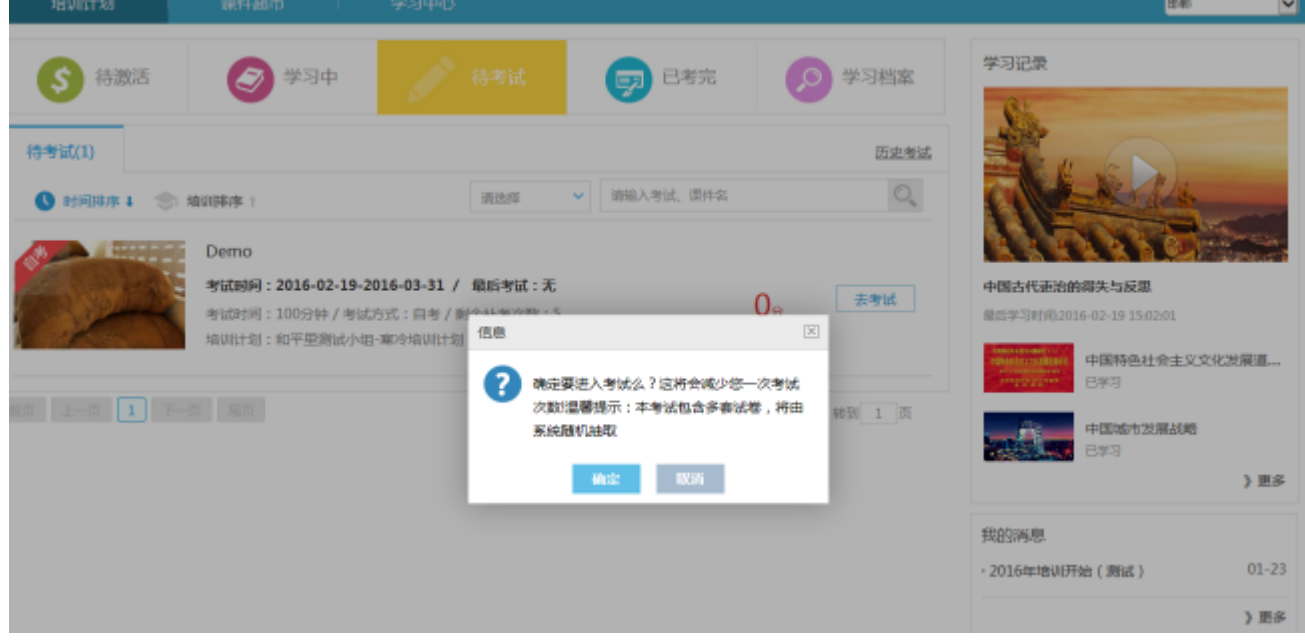

图 3-2

点击'去考试'按钮,系统提示"请确认是否去考试,进入考试将减少一次考试次数!",如果本次 考试有多套试卷,会提示系统将随机抽取试卷(如图 3-2)。

点击'确定'进入答题页面(如图 3-3)。

答题页面显示为试卷样式,红色字体标注了考试提示,试卷上方显示考试时间,考生和试题总分。页 面右侧展示浮动的倒计时框和两个功能按钮。学员答题时对答案不确定或者有疑惑的试题可以选择试题答 案旁的'标注此题',答题栏实时显示在右侧边栏,红色题代表被标注,蓝色代表已做,黑色代表未做。

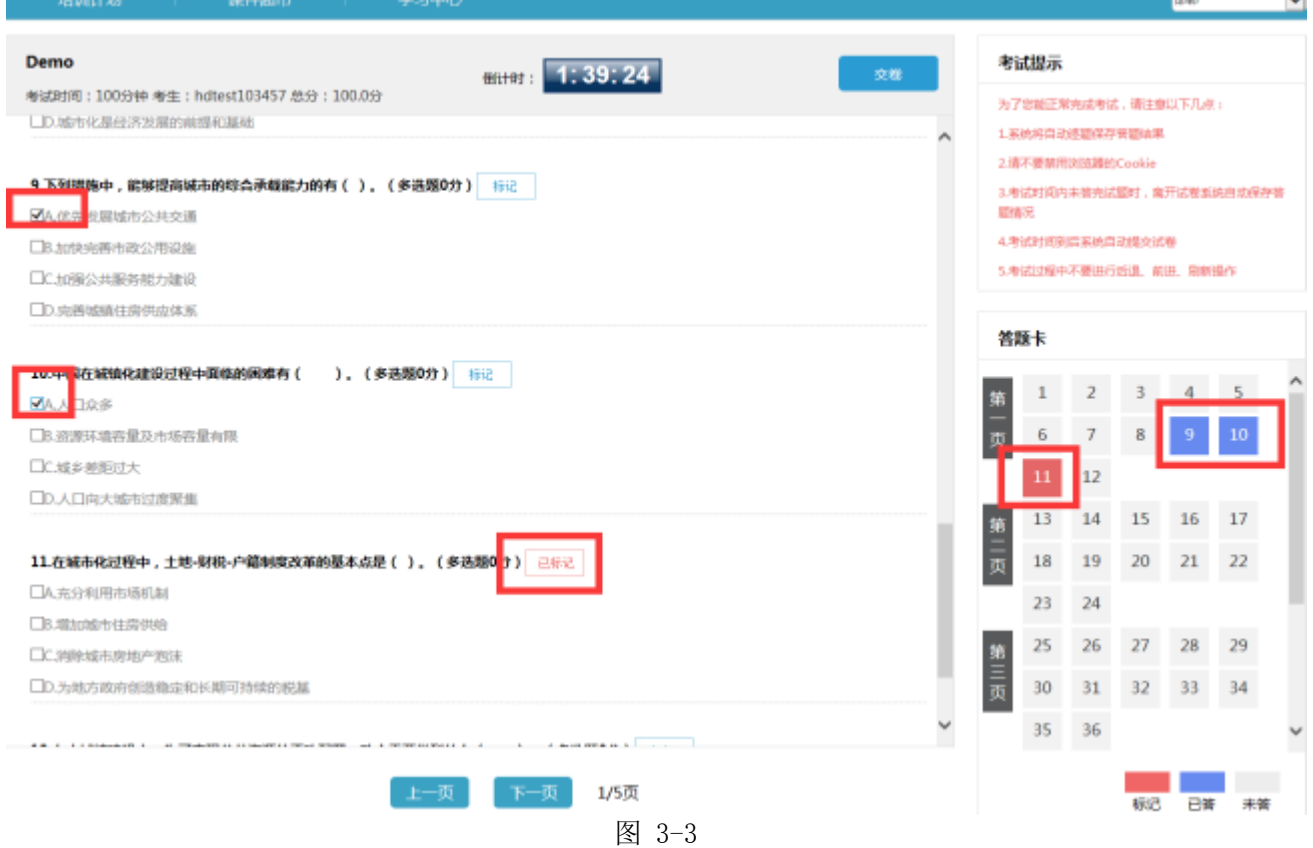

试卷全部完成确认无误后,点击'提交试卷'按钮完成本次考试,会弹出确认提示。确定交卷后,点 击'确定'进入系统评分阶段(如图 3-4)。

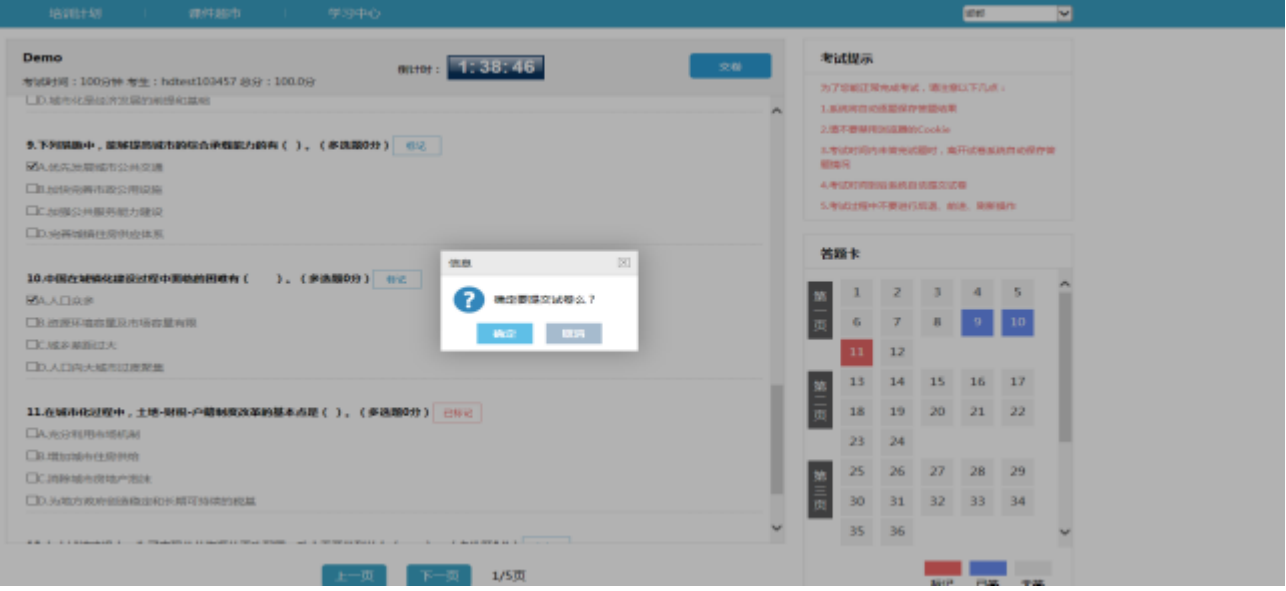

图 3-3

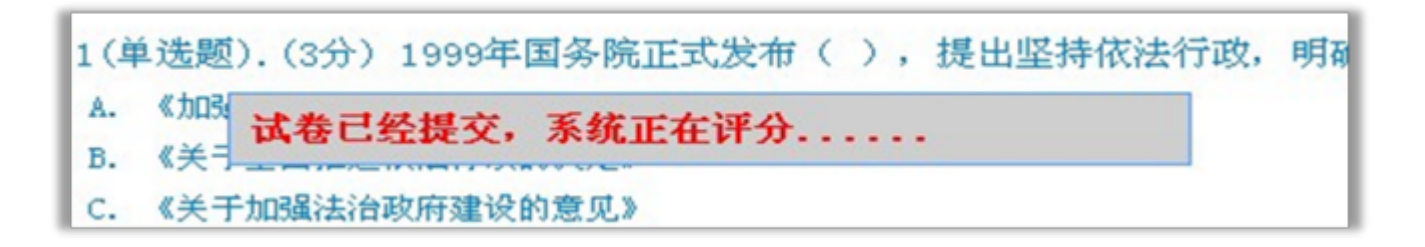

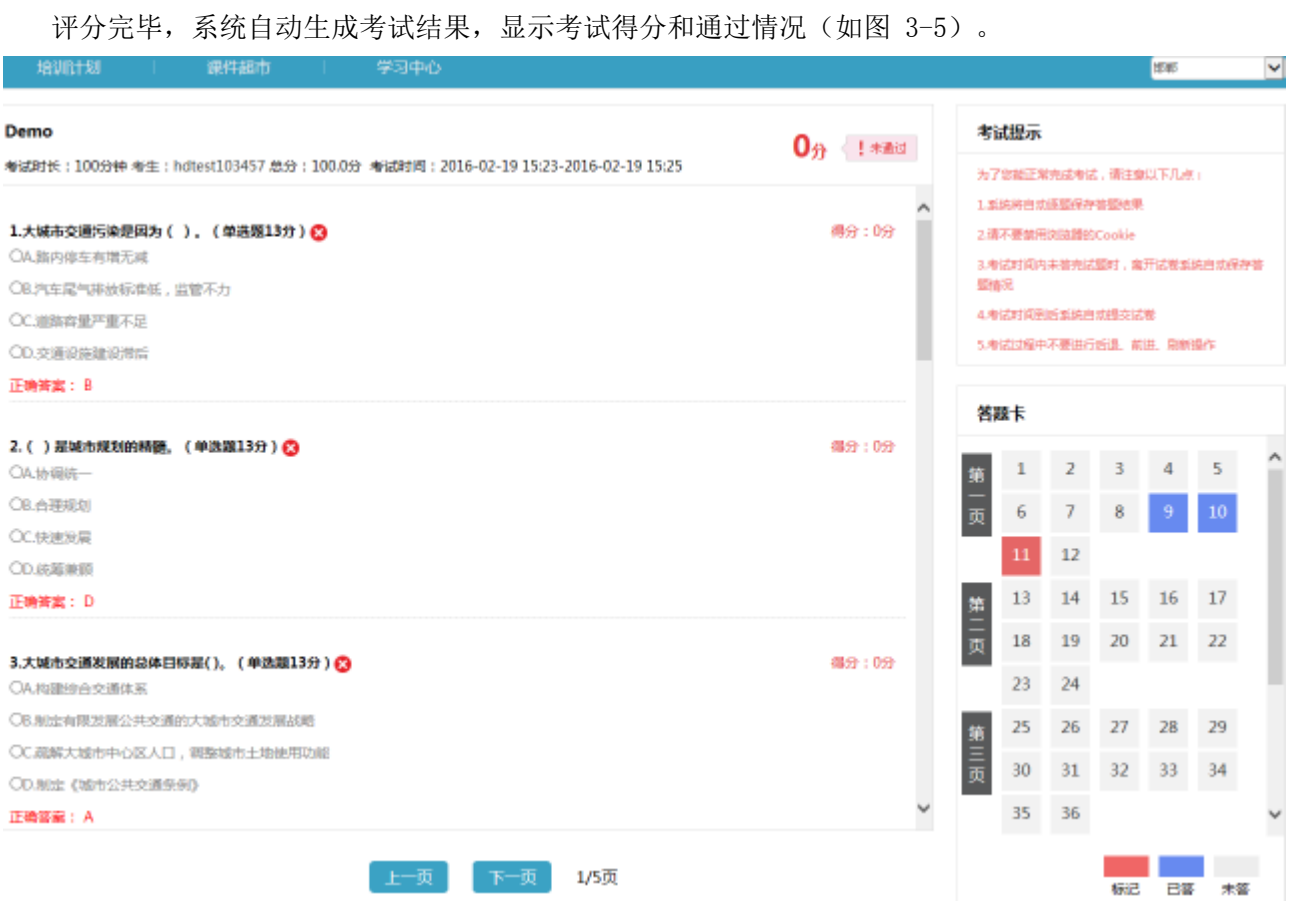

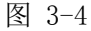

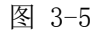

注意:

- 1、 每次考试消耗一次考试次数,同时每次考试会设置一定的补考次数,如果补考次数消耗完毕后还未能 通过考试,请联系当地培训主管询问增加补考次数事宜。
- 2、在考试过程中因某些突发情况离开答题页面,系统会在短时间内自动保存考试信息,再次点击'去考 试'系统会提示"是否继续考试"点击'确定'继续答题即可(如图 3-6)。
- 3、 必须确认课程学习进度为100%学习完成,方可进行考试。

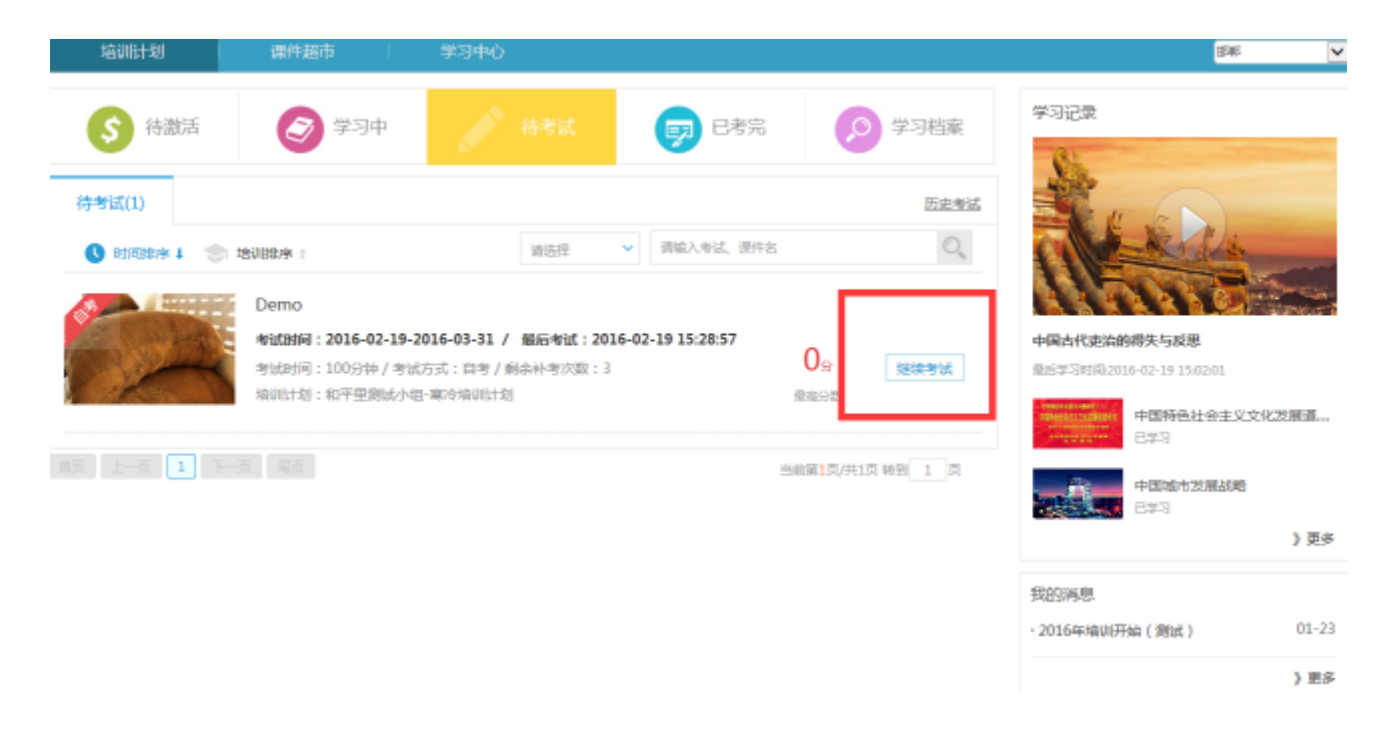

图 3-6

# 四、学习档案

"培训计划档案"记录在线培训的详细信息,分未结束培训档案、历史培训档案和历史档案三类,包 括课程的学习进度、学习结果、考试成绩等,由系统根据学习情况自动生成(如图 4-1)

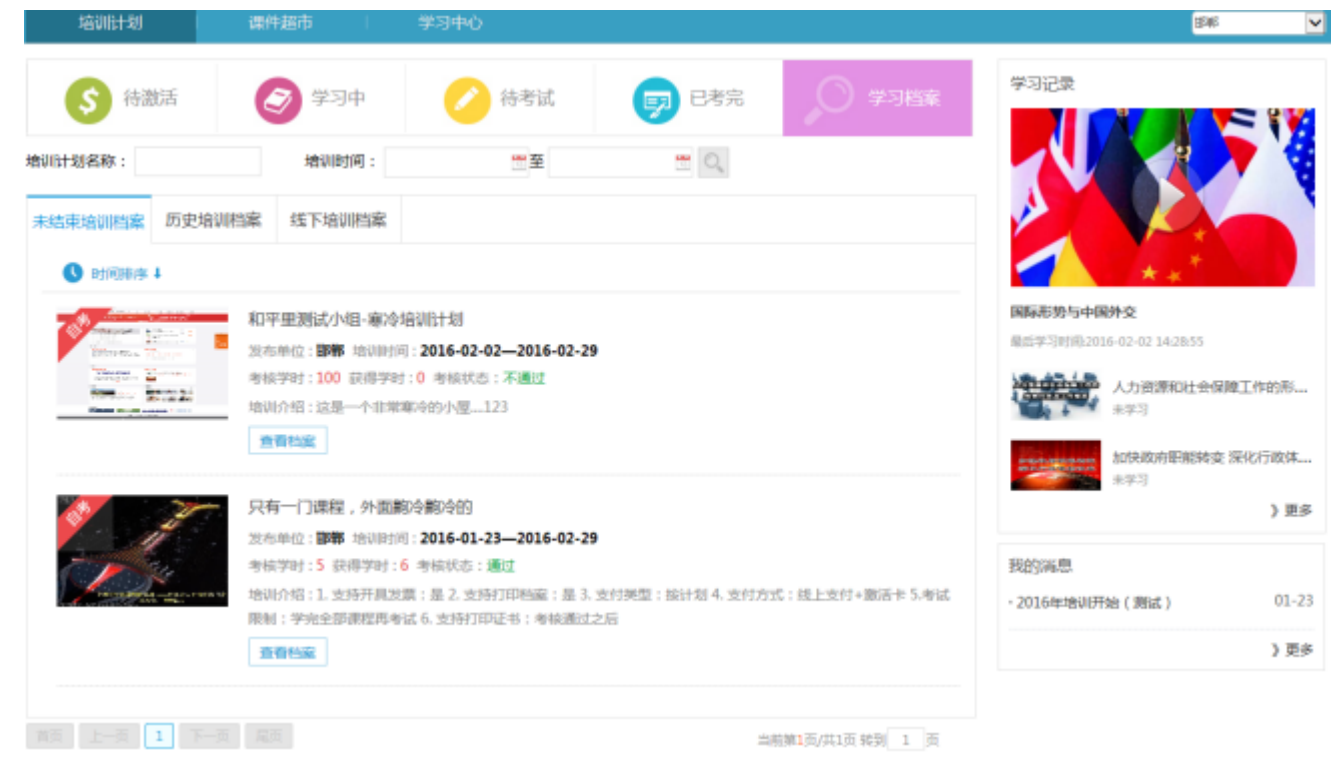

图 4-1

选择相应的培训计划点击'查看档案'进入到该培训计划的对应的档案页面,查看档案信息(如图4-2)。

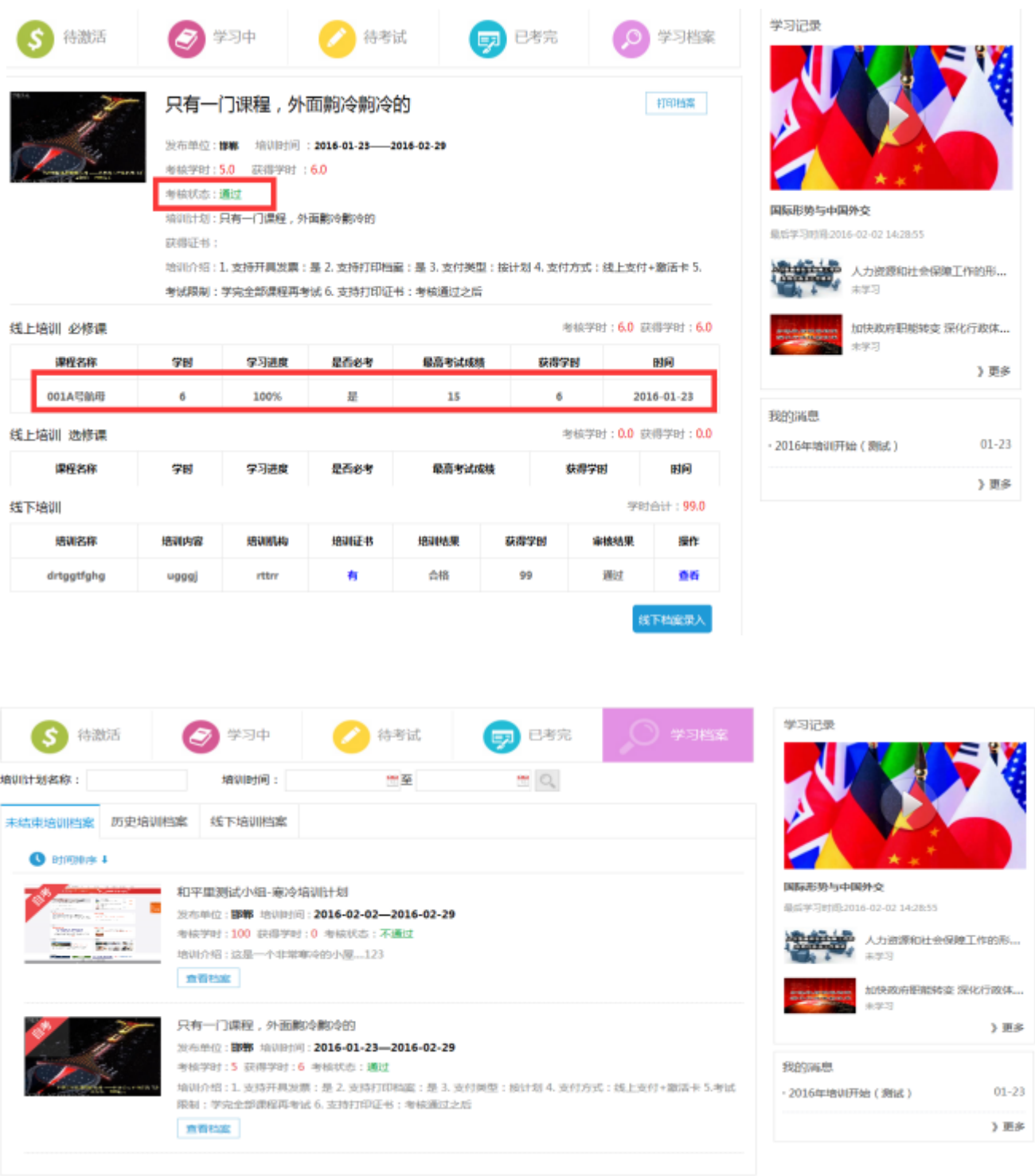

当前第1页/共1页 转到 1 页

图 4-2

学习完成并且考试通过后即可在"上海市专技人员继续教育网"登录页面,点击左侧"已修课程查 看", 右侧下拉选择"线上课程"进行查看, 通过"全部学时记录导出"打印全部学时记录。(如图4-3)

|                                                  | 2018年1月2日 星期二<br>(♥) 上海市专业技术人员继续教育网 |          |                       |                              |          |                 | 心温出<br><b>① RMN SF. 次逆登录</b>     |      |               |  |  |
|--------------------------------------------------|-------------------------------------|----------|-----------------------|------------------------------|----------|-----------------|----------------------------------|------|---------------|--|--|
|                                                  |                                     |          |                       |                              |          |                 | 若在公共场所上网, 离开时请【退出职员】, 以保障您的信息安全! |      |               |  |  |
| 4 在线学习                                           | 日已修理权责義                             |          |                       |                              |          |                 |                                  |      |               |  |  |
| 三 西板学习                                           |                                     | 全部学时记录导出 | (下新内容无法打开?请会确FDF阅读器,) |                              |          |                 |                                  |      |               |  |  |
| 墙侧机构大厅                                           | 「はト運道 ■ 」企業学年 ▼ 全部提唱类别 ▼            |          |                       |                              |          |                 |                                  |      |               |  |  |
| □ 在线交表                                           | 一序是<br>ш                            | 关系       | 学年                    | 培训项目                         |          | 通报告称:           |                                  | 病院院  | 学时,学分         |  |  |
| □ 日交费订单查看<br>■ 日本课程查看                            |                                     | 採上港程     | 2017                  | 2017年上海市专业技术人员公園科目在线学习<br>调度 |          | 结构化分析方法         |                                  | 选修课程 | 学时:1<br>学分:40 |  |  |
| <b>CO LIGINIANA</b><br><b>上 证书下载</b><br>▲ 个人信息修改 |                                     |          |                       | 百页 上一页 1                     |          | 下一页 東京 共项期限 1 页 |                                  |      |               |  |  |
| ■ 密码模故                                           | 新计                                  | 已经建设数(门) |                       |                              | 已修学时(小时) | <b>巴穆学分(分)</b>  |                                  |      |               |  |  |
| ● 在线咨询                                           |                                     |          |                       |                              |          | 40              |                                  |      |               |  |  |
| 骨 适回盖页                                           |                                     |          |                       |                              |          |                 |                                  |      |               |  |  |

图4-3

# 五、其他功能

(一)我的订单

# 1. 订单列表

'我的订单'记录了在线交易的详细信息,通过下单时间、订单状态和课程名查询订单的信息,可以 查看订单的详细信息,对未支付的订单进行删除或去支付的操作(如图5-1)。

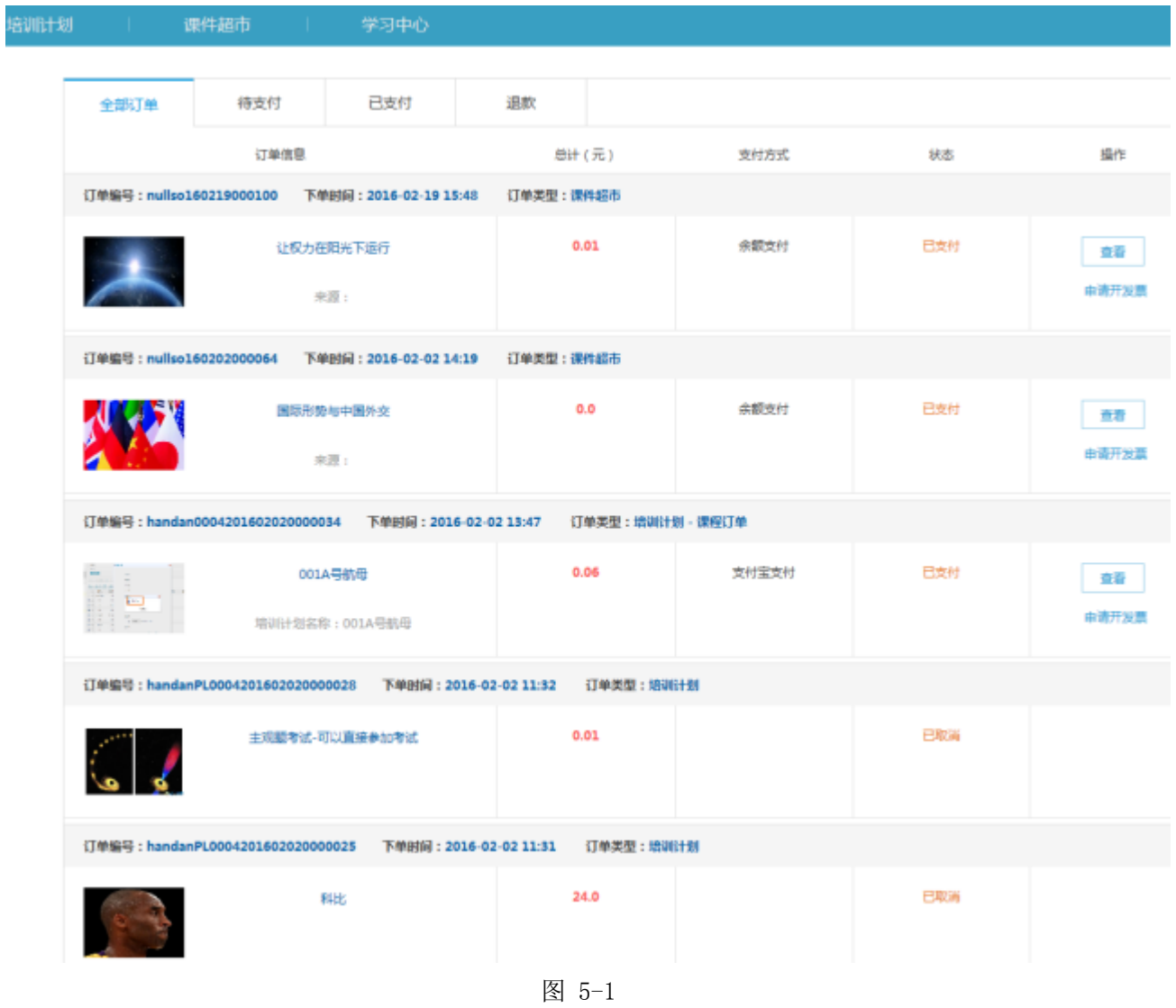

# 2. 申请开发票

用户从课件超市自购的课件,在支付完毕后可以根据实际需要申请开普通发票(如图5-2)和增值税 发票(如图5-3)。具体可开何种发票见注意事项。

| 课件超市                                                                      | 学习中心                   |              |                   |                                     |                               | 期式平台2<br>$\scriptstyle\rm v$ |
|---------------------------------------------------------------------------|------------------------|--------------|-------------------|-------------------------------------|-------------------------------|------------------------------|
|                                                                           |                        |              |                   |                                     |                               |                              |
| 已支付<br>待支付<br>全部订单                                                        | 退款                     |              |                   |                                     |                               |                              |
| 订单信息                                                                      |                        | <b>总计(元)</b> | 支付方式              | 订单状态                                | 操作                            |                              |
| 订单编号: handanPL0004201607280009532                                         | 下单时间: 2016-07-28 13:24 | 订单类型:培训计划    |                   |                                     |                               |                              |
| 测试https课件是否强放正常                                                           |                        | 0.0          | 余额支付              | 日支付                                 | 查看<br>打印凭证                    |                              |
| 订单编号: handanPL0004201607260006193                                         | 下单时间: 2016-07-26 12:08 | 订单类型:培训计划    |                   |                                     |                               |                              |
| 激活卡+四川支付宝账号                                                               |                        | 0.01         | 余额支付              | 日支付                                 | 萓香<br>中国王公司                   |                              |
|                                                                           |                        |              | 普通发票              | ◎ 增值税发票                             |                               |                              |
| 订单编号: handanPL0004201607260006184                                         | 下单时间: 2016-07-26 12:07 | 订单类型:培训计划    |                   | 发票抬头 北乡义乡bxyx50<br>邮寄地址 demo        |                               |                              |
| 増計计划2016612                                                               |                        | 0.1          |                   | 联系人 demo                            |                               |                              |
|                                                                           |                        |              |                   | 联系电话 17012345678                    |                               |                              |
| 订单编号: handanPL0004201607260005098                                         | 下单时间: 2016-07-26 11:28 | 订单类型:培训计划    |                   |                                     |                               |                              |
| 墙训计划8                                                                     |                        | 0.5          |                   | 取消<br>提交                            | 中清开发票                         |                              |
|                                                                           |                        |              |                   |                                     | 打印凭证                          |                              |
| 订单编号: handanPL0004201607260006193                                         | 下单时间: 2016-07-26 12:08 |              | 图5-2<br>订单类型:培训计划 |                                     |                               |                              |
| 激活卡+四川支付宝账号                                                               |                        | 0.01         |                   | 余额支付                                | 已变付                           |                              |
|                                                                           |                        |              |                   | 苦道发票                                | 增值税发票                         |                              |
| 订单编号: handanPL0004201607260006184                                         | 下单时间: 2016-07-26 12:07 |              | 订单类型:增加计划         |                                     | 发票拾头 北乡义乡bxyx50               |                              |
| 增训计划2016612                                                               |                        | 0.1          |                   |                                     | 纳税人识别号   123456789012345678XX |                              |
|                                                                           |                        |              |                   | 税务局注册地址 demo<br>税务局登记电话 17012345678 |                               |                              |
| 订单编号 : handanPL0004201607260005098  下单时间 : 2016-07-26 11:28   订单类型 : 增训计划 |                        |              |                   | 企业开户行 demo                          |                               | 查看<br>山橋川方島                  |
|                                                                           |                        | 0.5          |                   |                                     | 企业开户账号 1234567890123456789    |                              |
| 増训計划8                                                                     |                        |              |                   | 邮寄地址 demo                           |                               |                              |
|                                                                           |                        |              |                   |                                     | 邮编 100101                     |                              |
|                                                                           |                        |              |                   | 收件人 demo                            |                               |                              |
| 订单编号: handanso160714001129 下单时间: 2016-07-14 16:22 订单类型: 课件超市              |                        |              |                   |                                     | 联系电话 17012345678              |                              |

图5-3

注意:

### 学员可申请开发票的前提条件:

a. 仅限在线支付的订单可以申请开发票。在线支付是指通过支付宝,银行卡,余额,微信支付等方 式支付。

b. 电子发票在支付后三个月(90天)内申请,过期不能申请,以下单日期为准(不是支付日期)。

3.打印缴款凭证

个人自购课程,可以查看和打印交款凭证(如图5-4)。

打印凭证

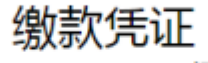

#### 订单号: handanPL0004201607260006193 2016年08月24日

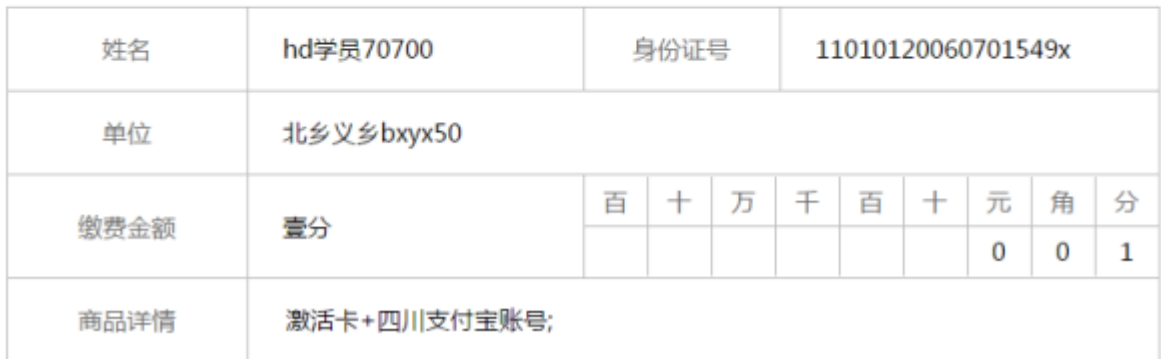

图5-4